$\bullet$ 

# **Airiti Reader 電腦版閱讀器**

**2021 使用說明** 2021 User Guide

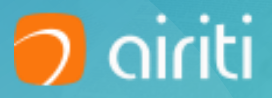

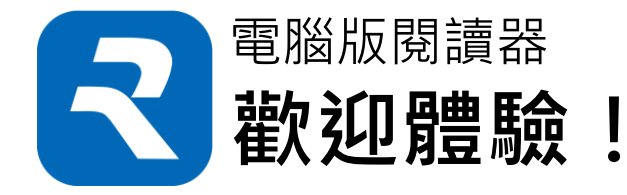

## **從PC離線存取我的書櫃 2020年9月全新改版**

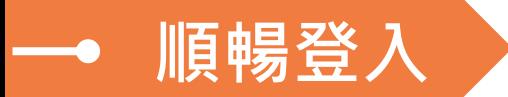

**與網頁平台相同登入邏輯,另新增QRcode登入**

**多館整合 一個帳號,整合我的書櫃中所有借閱書籍與收藏紀錄**

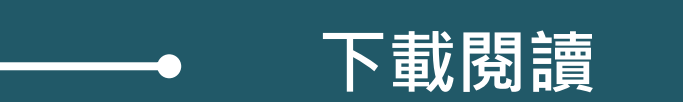

**下載書籍,在電腦上享受離線閱讀的速度**

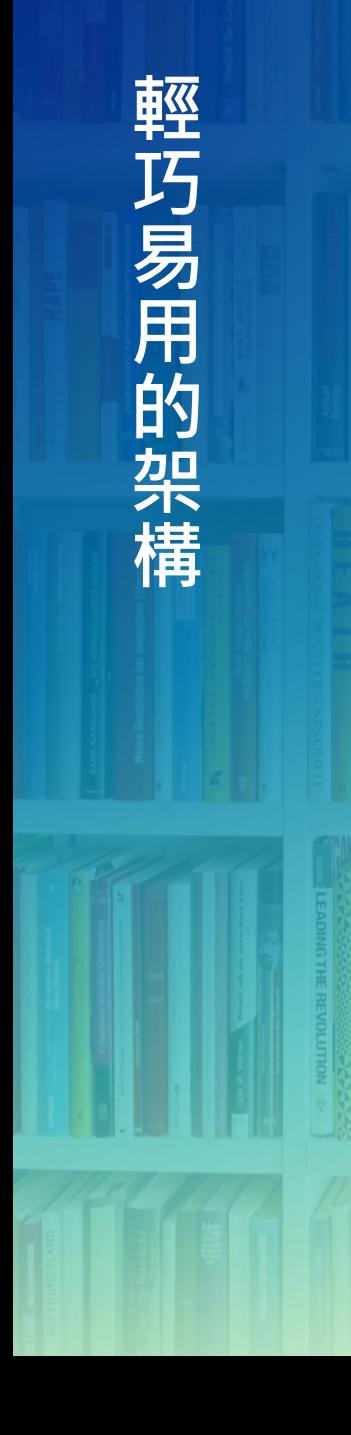

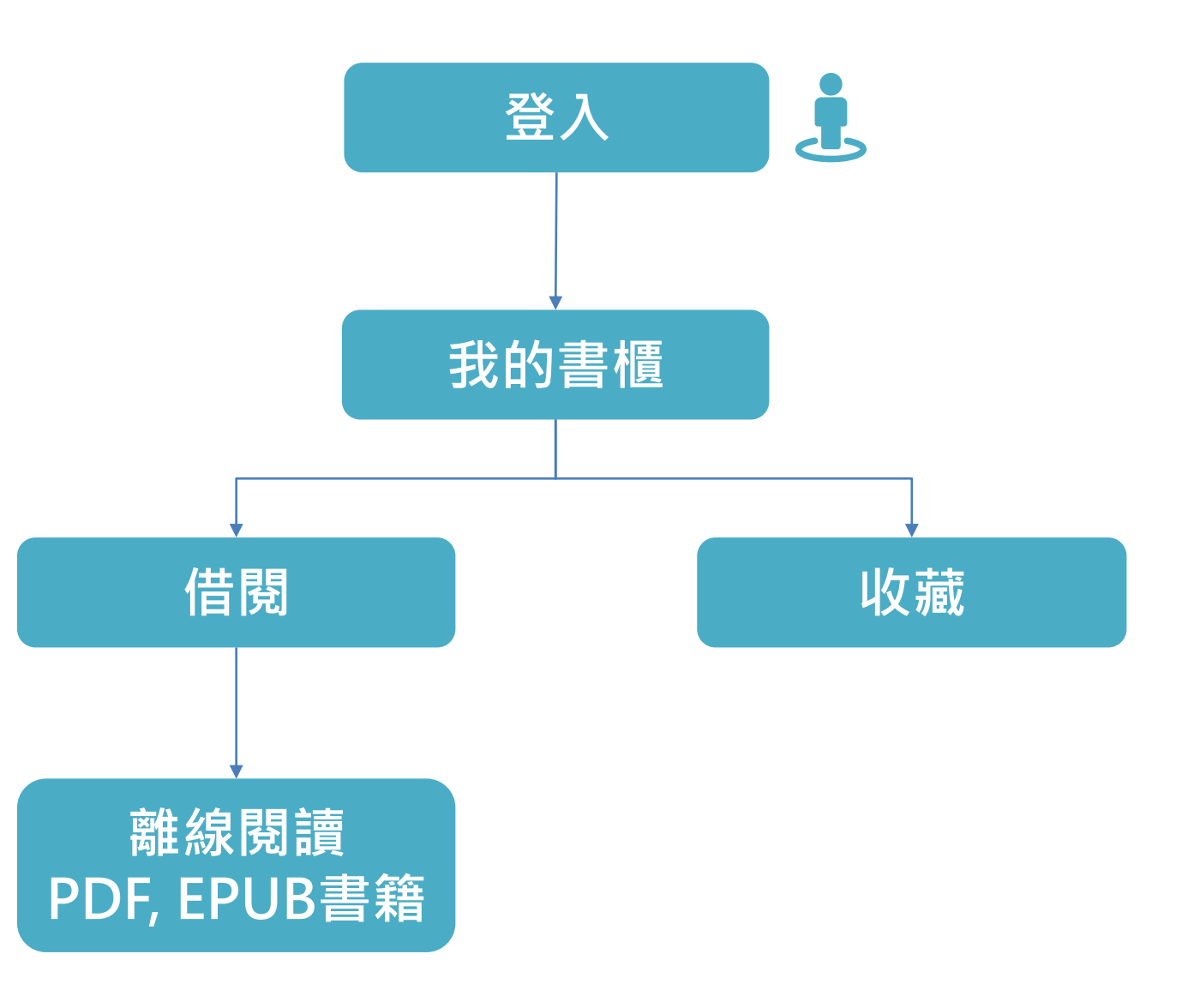

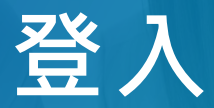

#### **個人會員帳號/圖書館帳號/第三方登入/ Q Rc o d e登入**

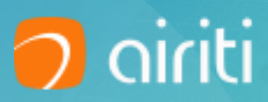

### 與平台相同登入邏輯,登入後自動同步已借閱書籍

與平台相同,可使用 個人會員帳號、圖書 館帳號兩種登入方式。

NOTE: 圖書館帳號僅限有 做帳密整合的單位使用。

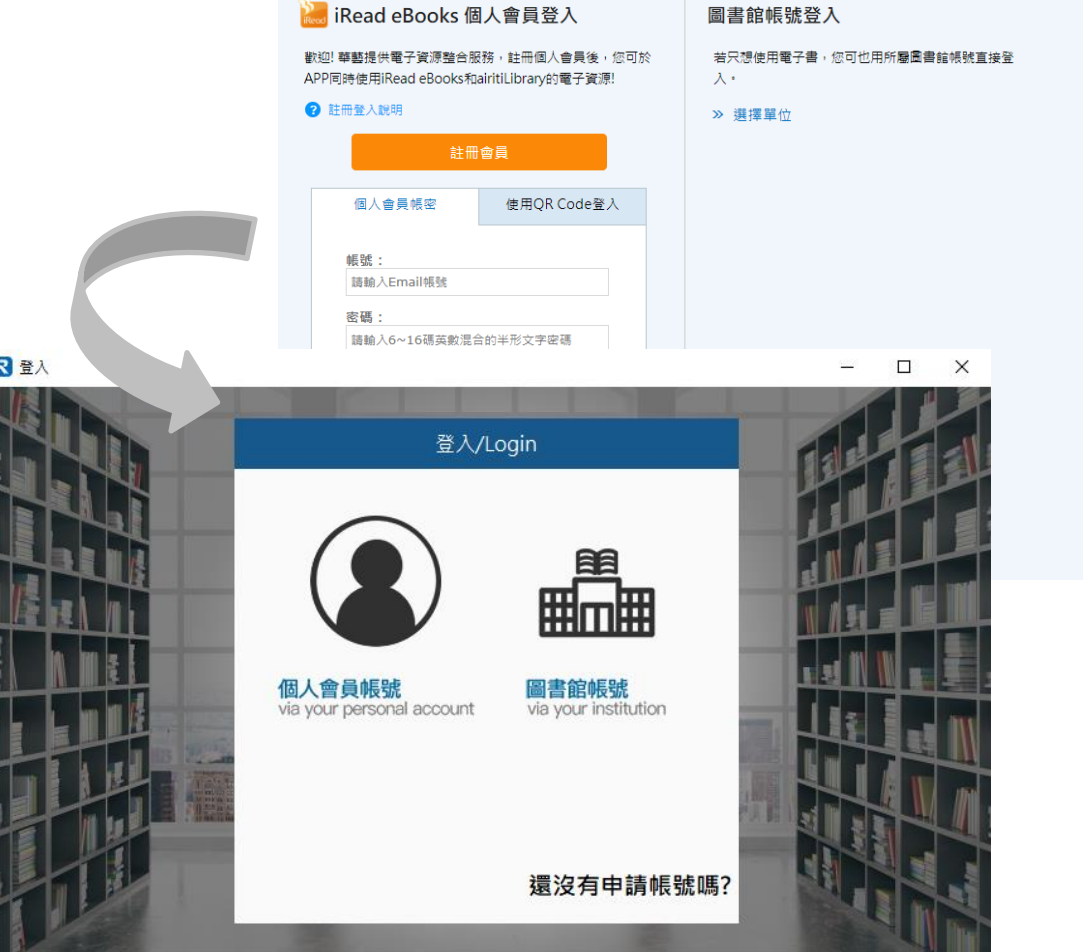

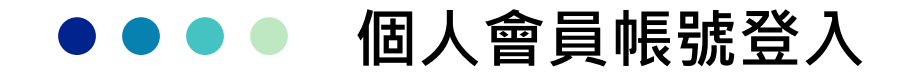

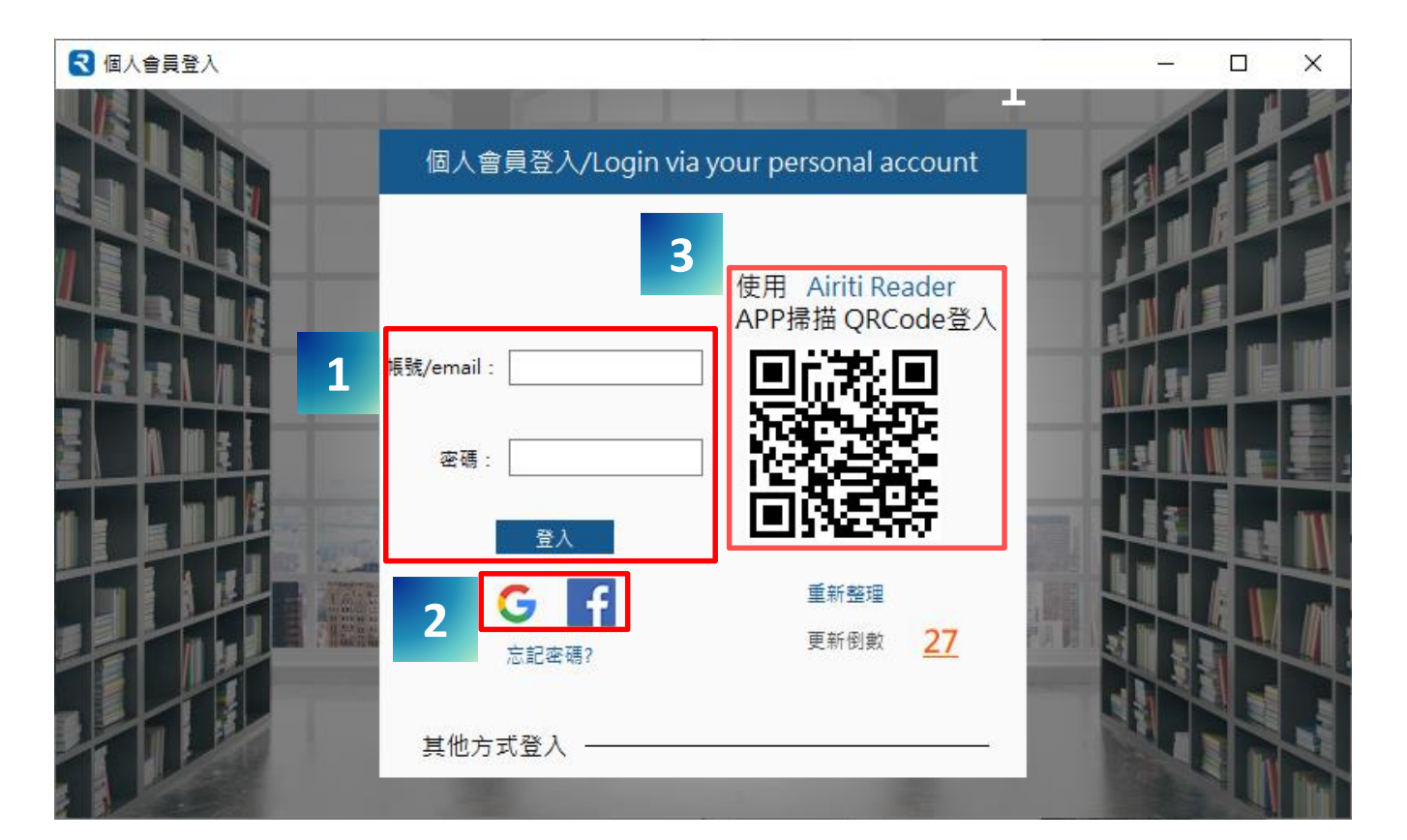

**1**

- 點選**個人會員登入**,輸入 已經註冊的華藝個人會員 帳號,或華藝圖書館帳號。
- **Google, Facebook**第三方登 **2 3** 入。需先於iRead eBooks網 頁先使用過第三方登入,方 可使用。
	-

使用Airiti Reader行動app掃 描QR code, 快速登入。

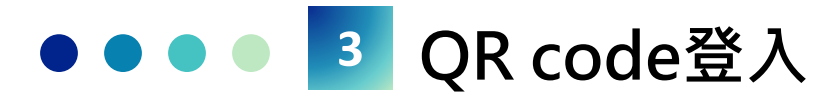

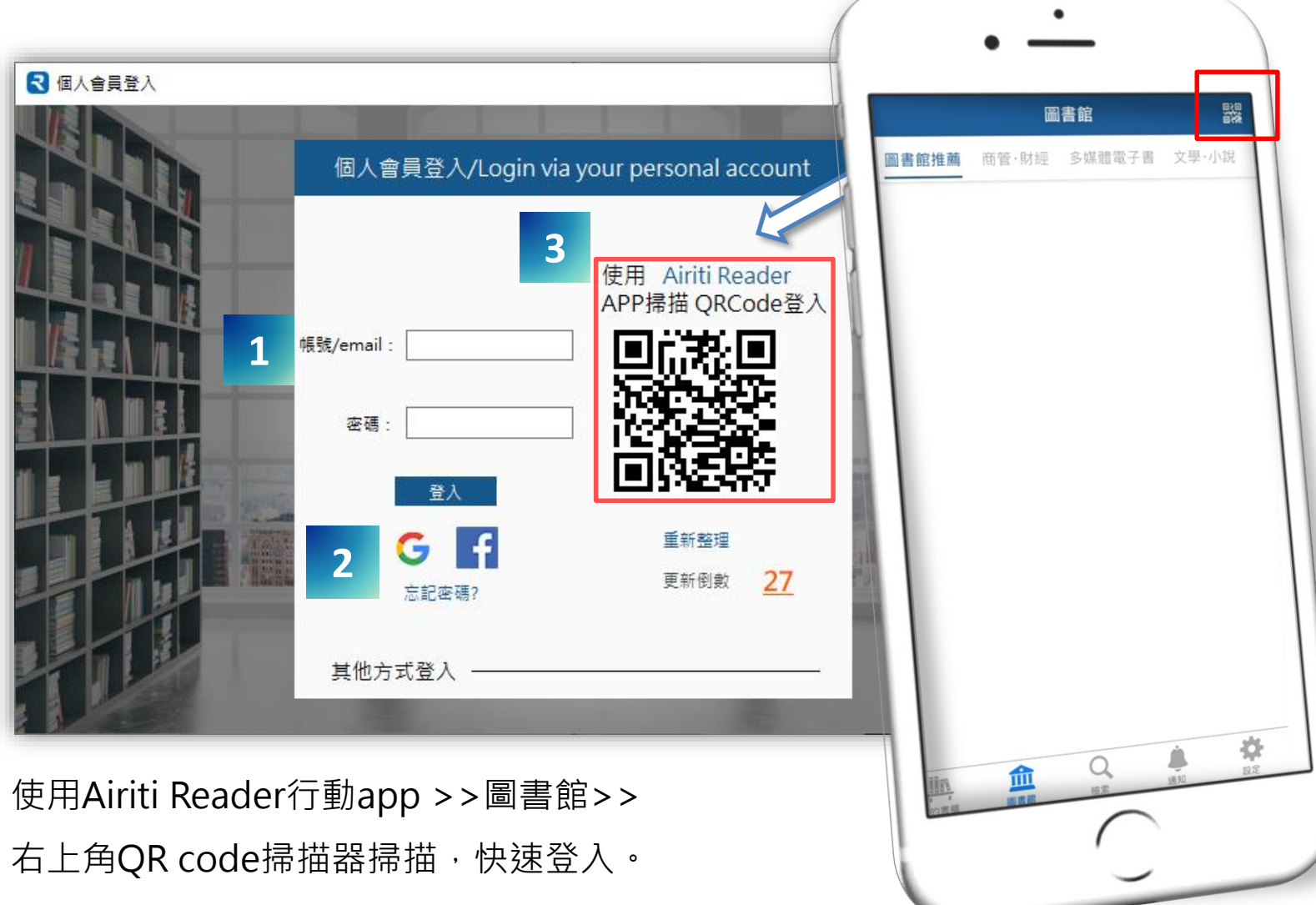

## **點擊帳號名稱登出。**

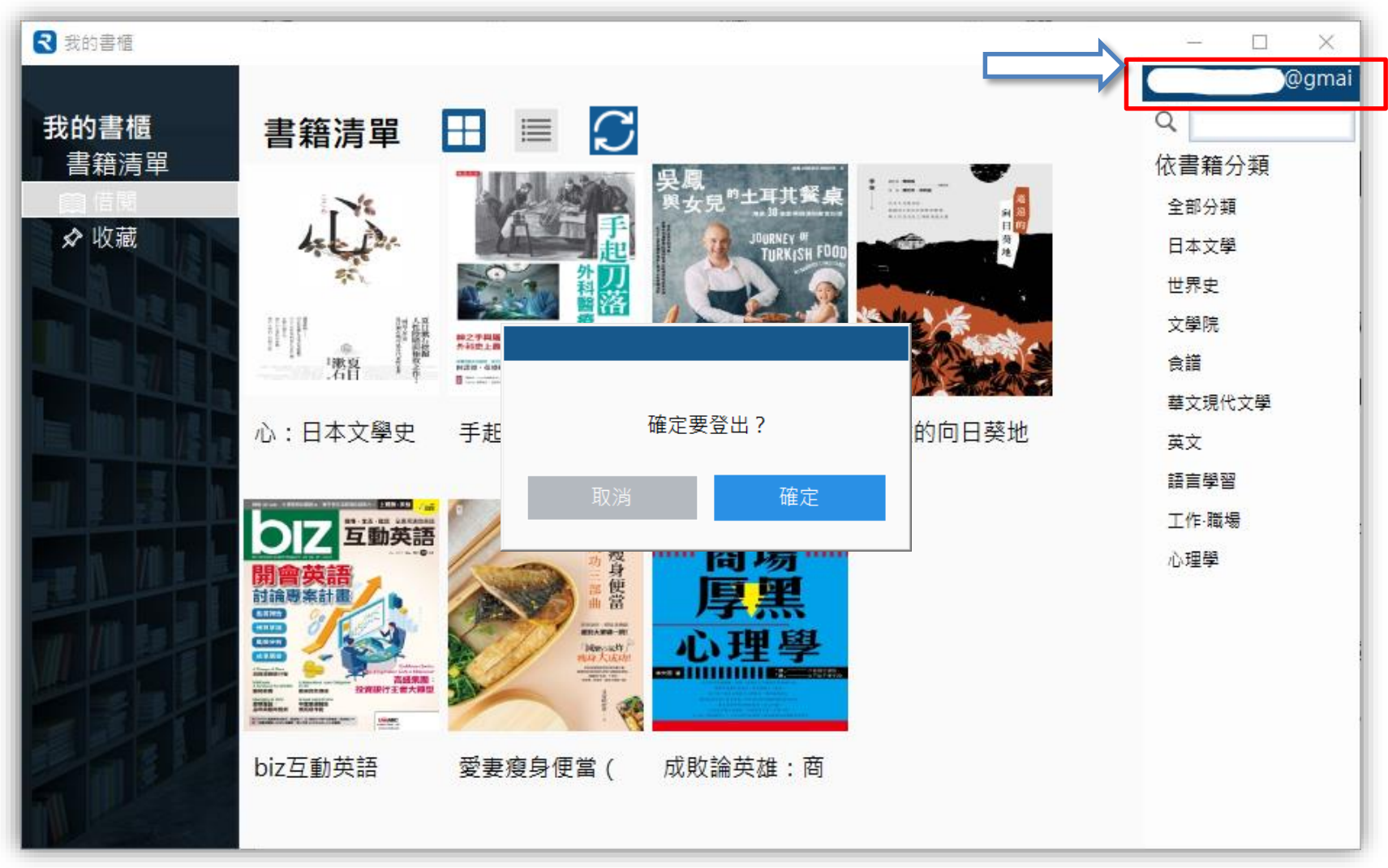

## **我的書櫃**

**借閱/收藏**

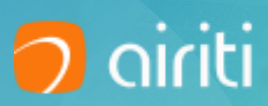

## **點選同步按鈕 ,可刷新同步iRead ebooks平台或Airiti**

## **Reader中之個人借閱書籍。**

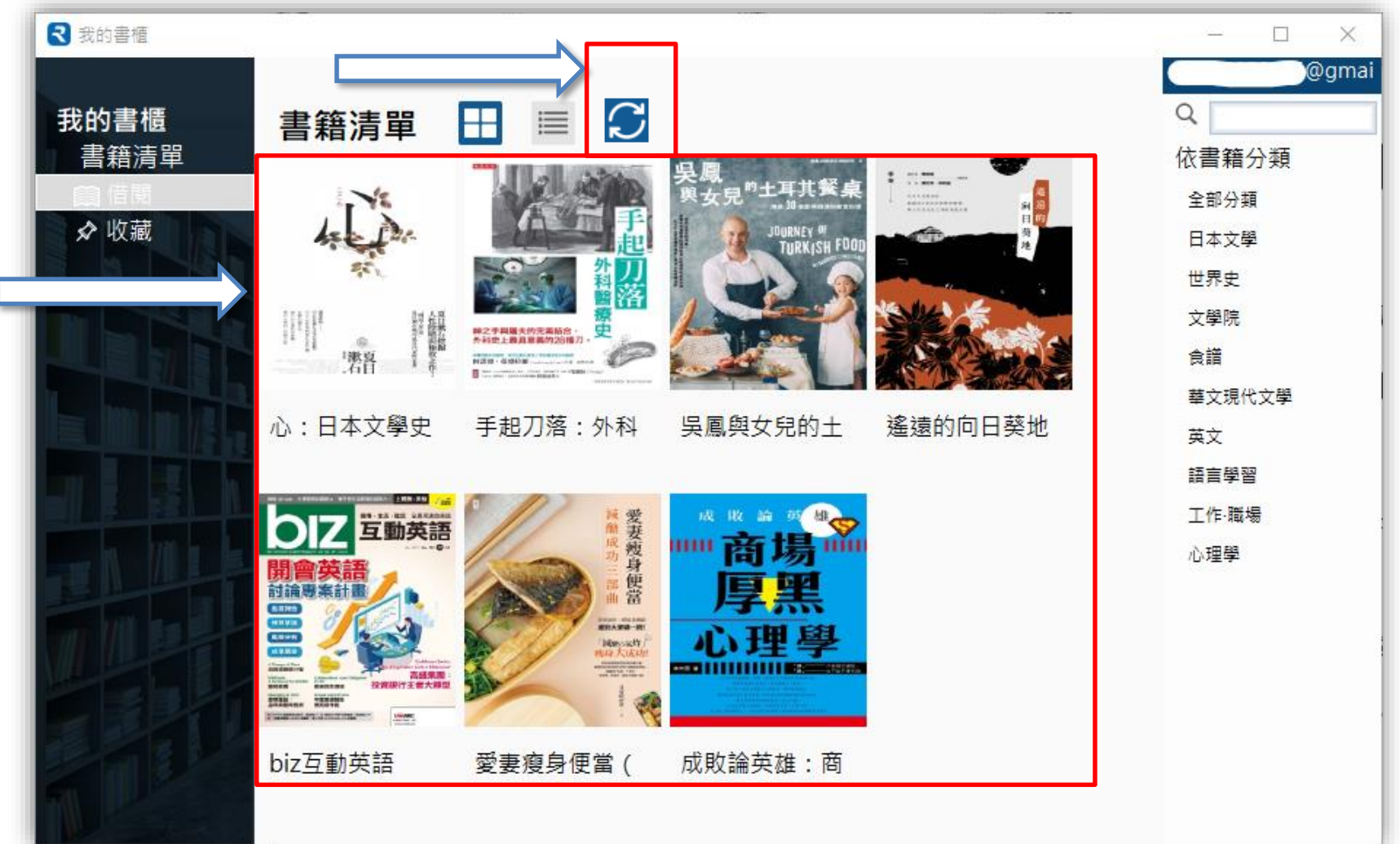

#### **點選開始閱讀離線閱讀書籍,點選歸還此書歸還之。**

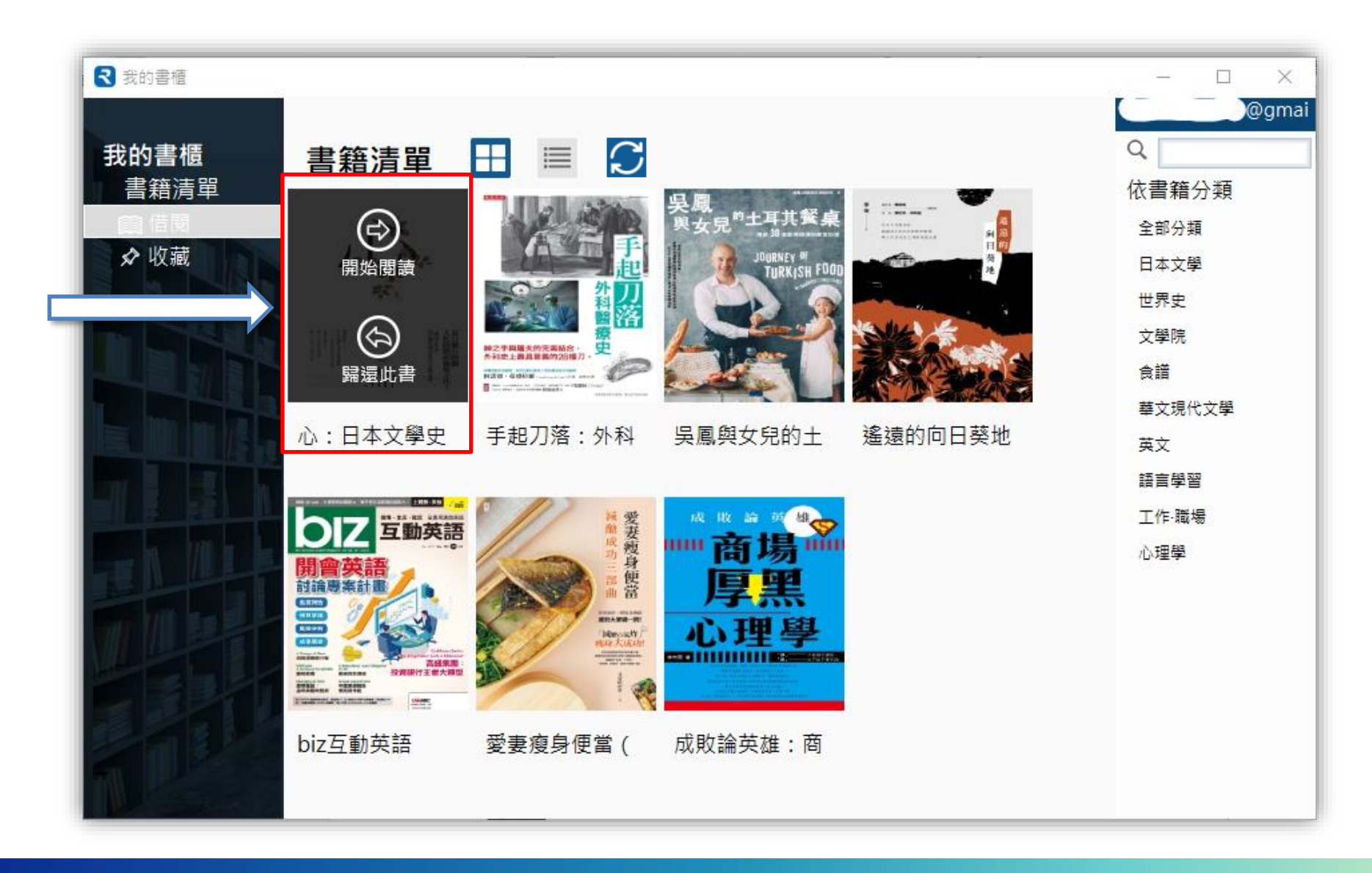

#### **點選歸還此書,必須從平台或app中重新借閱,系統會同時刪除**

#### **電腦中的書檔。**

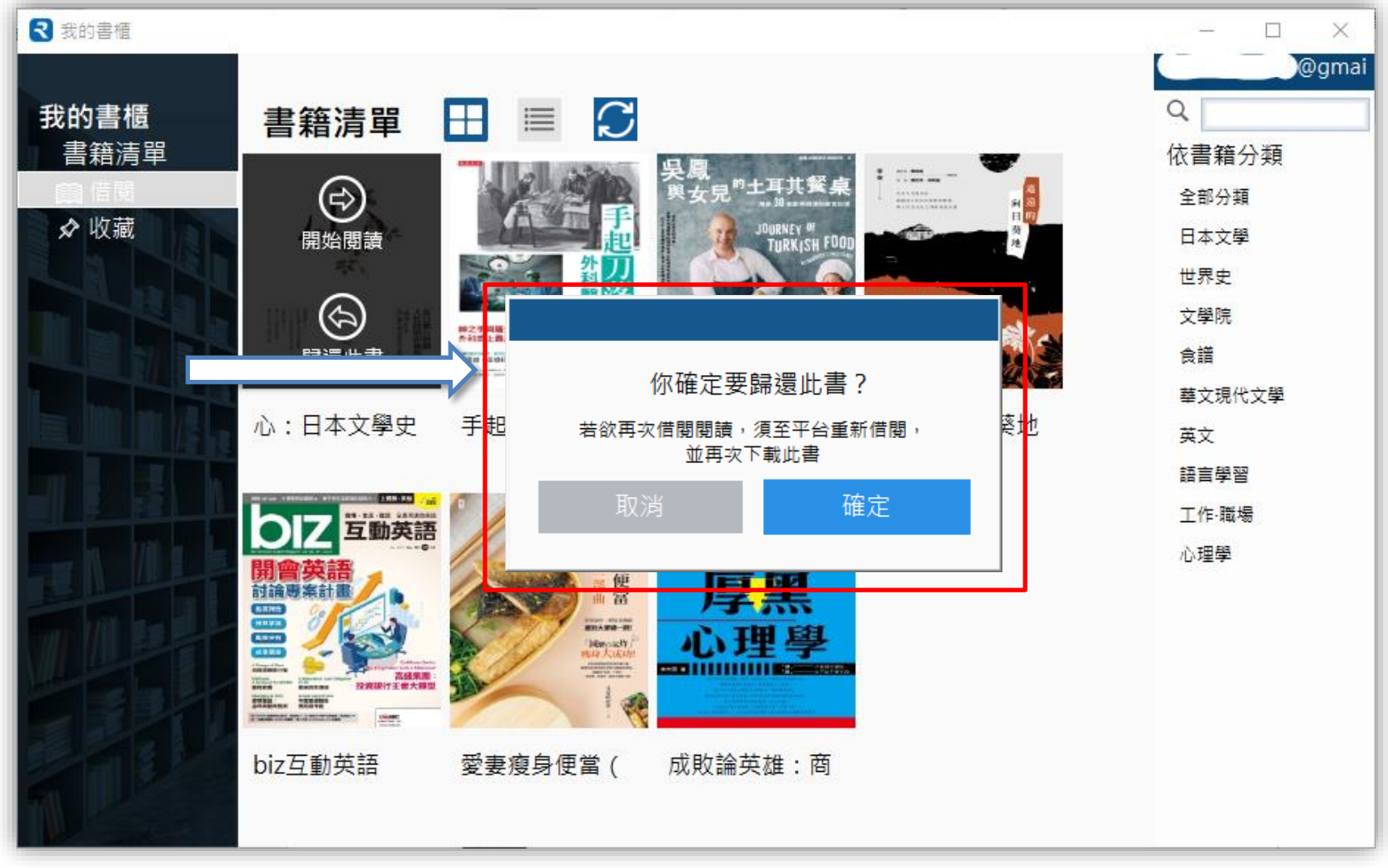

#### 依照借閱書籍清單進行檢索與分類瀏覽,管理個人小型圖書館!

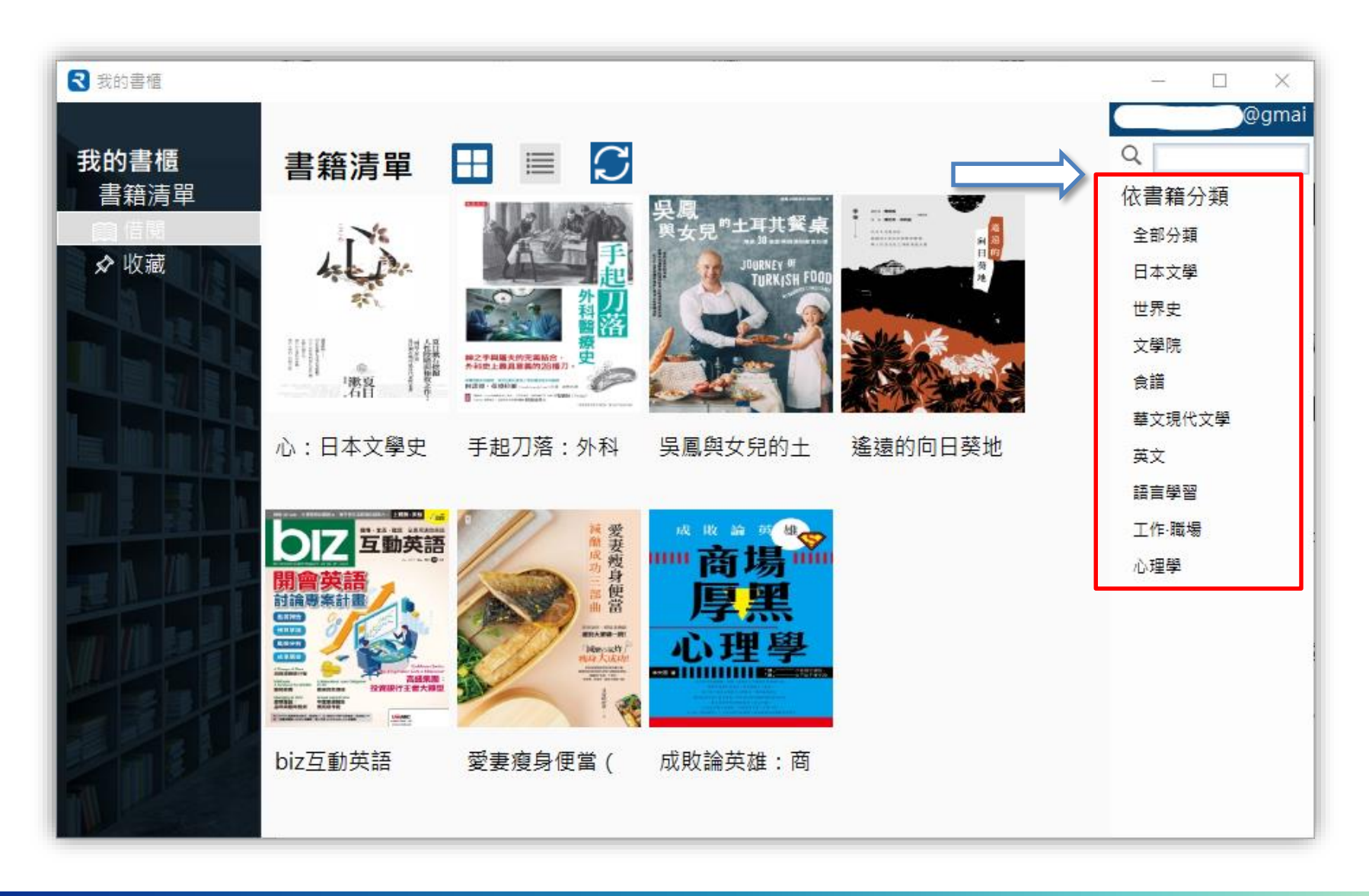

#### **切換書籍清單為條列模式,**

#### **檢視書籍詳細資料、狀態,並進行操作。**

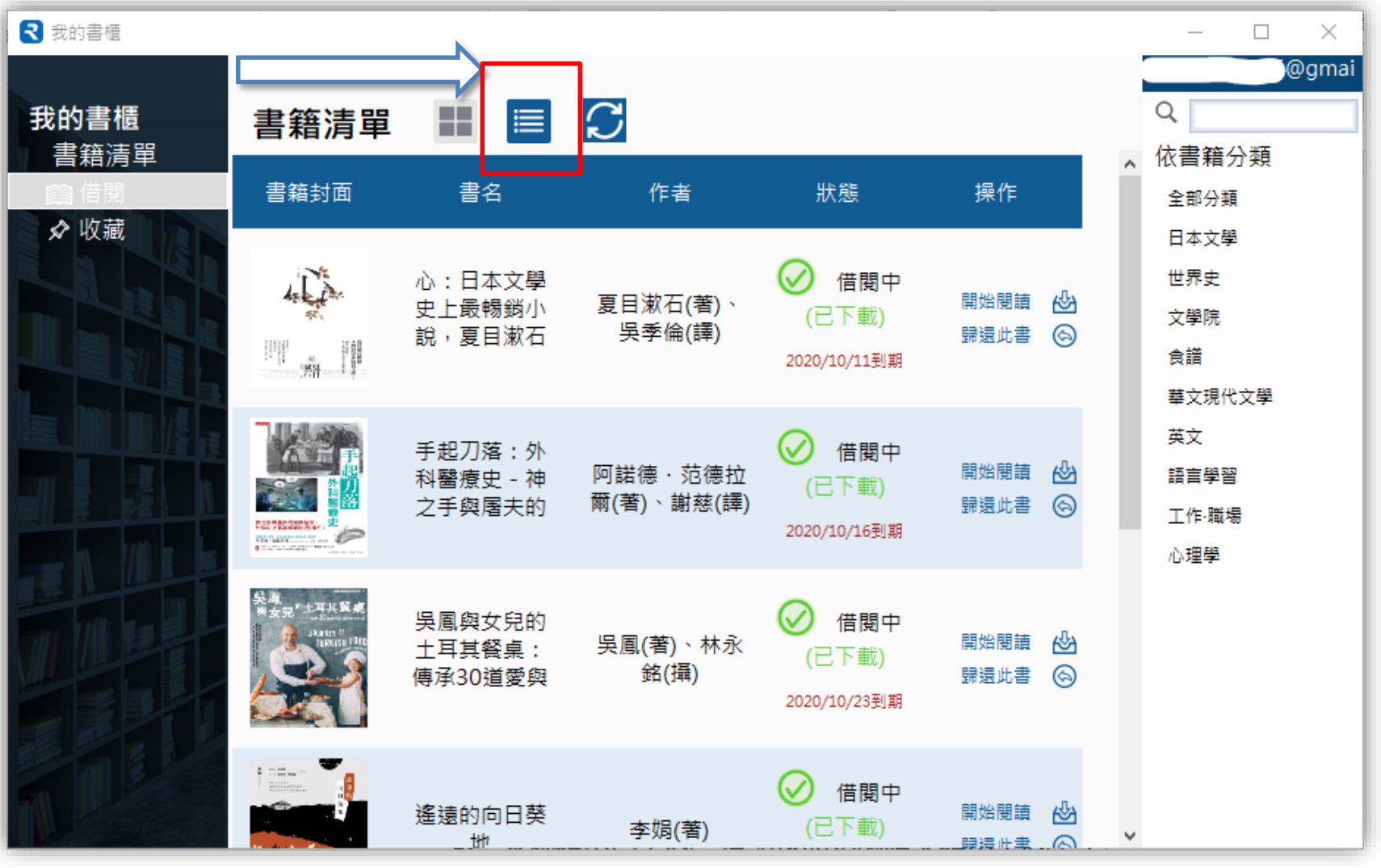

#### **條列模式中點選書名,可切換書籍借閱日期順序。**

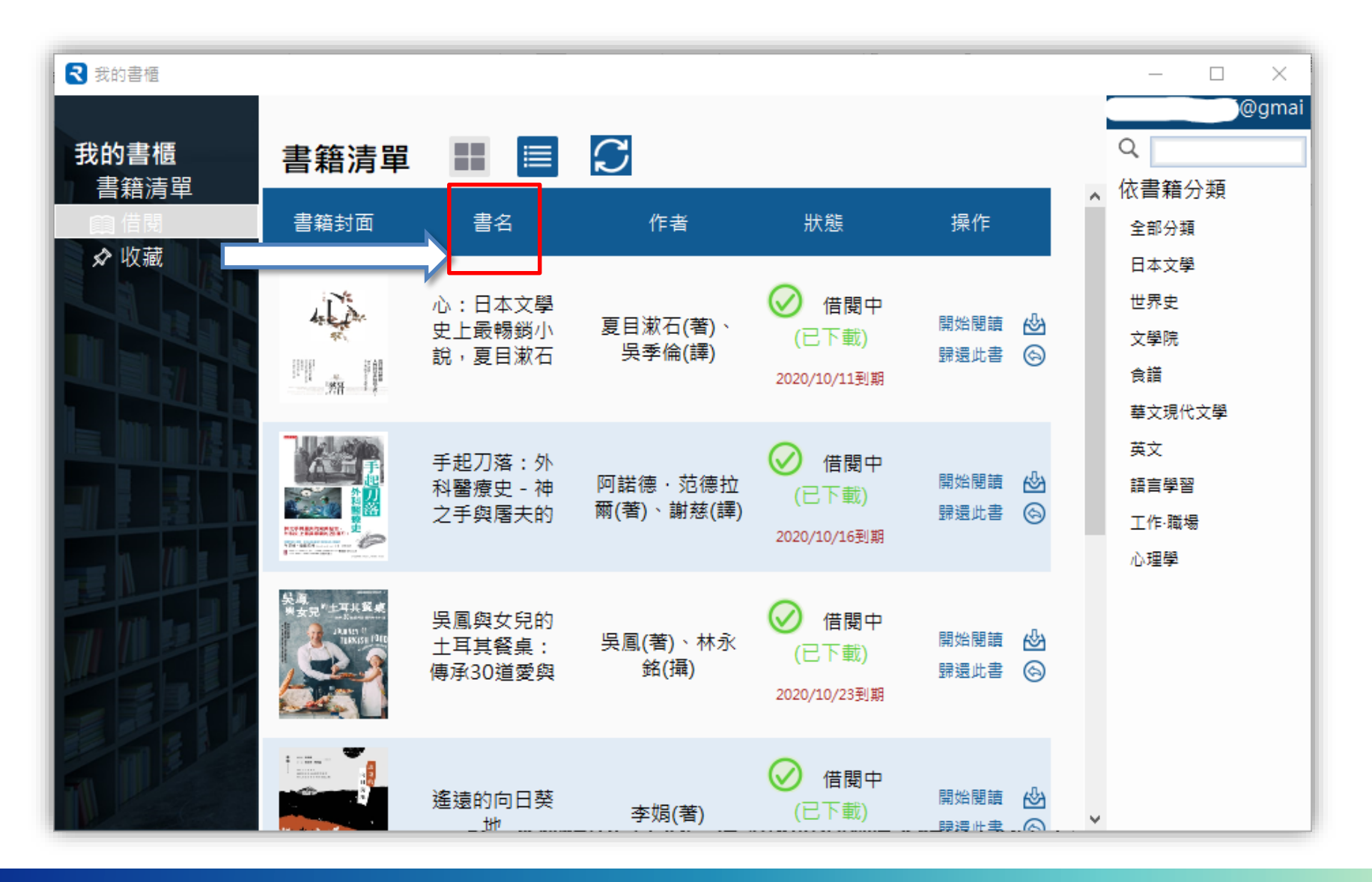

#### 個人收藏書籍頁籤,儲存未來閱讀目標。

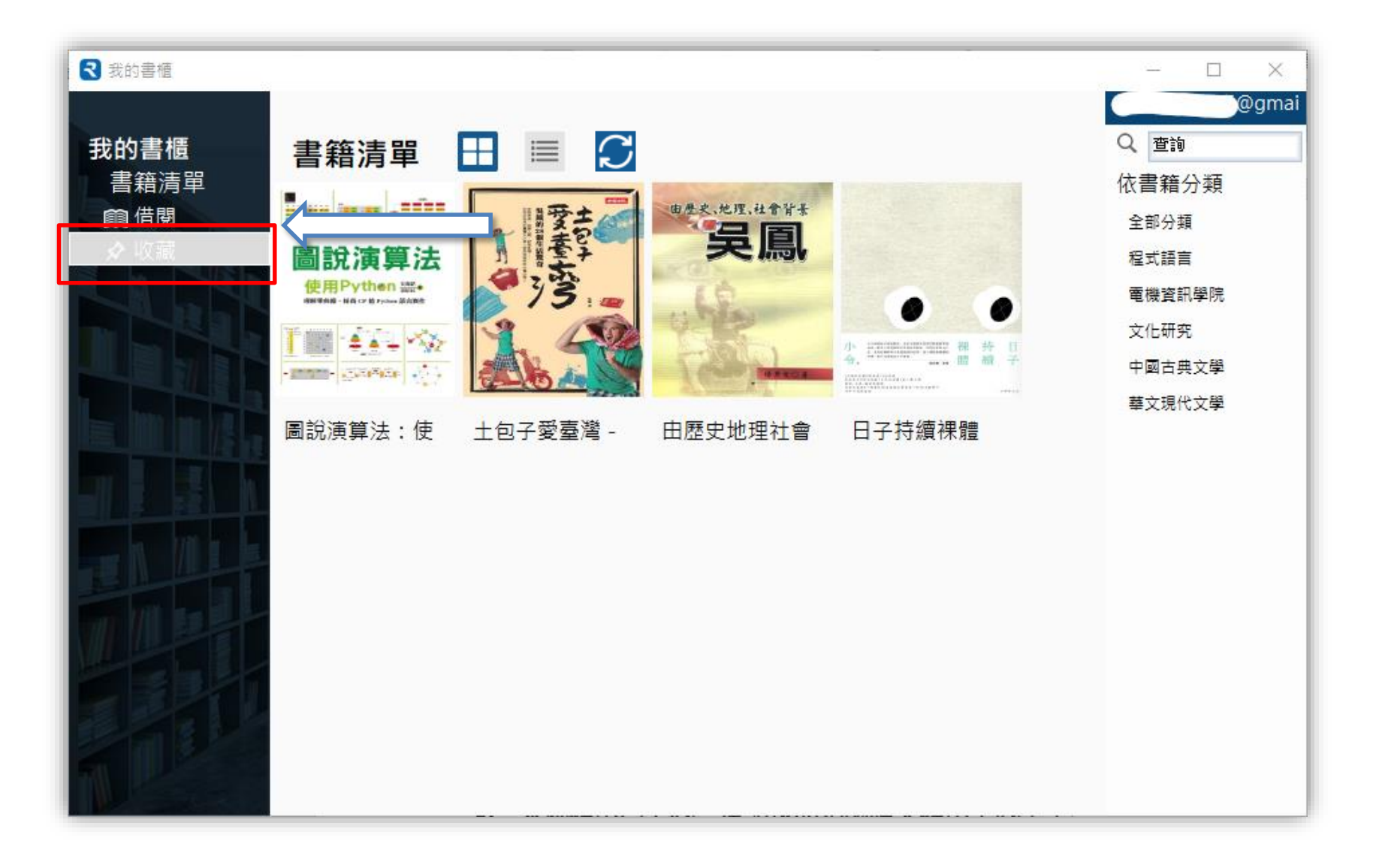

## **離線閱讀**

#### **P D F / E P U B書籍**

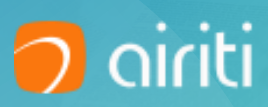

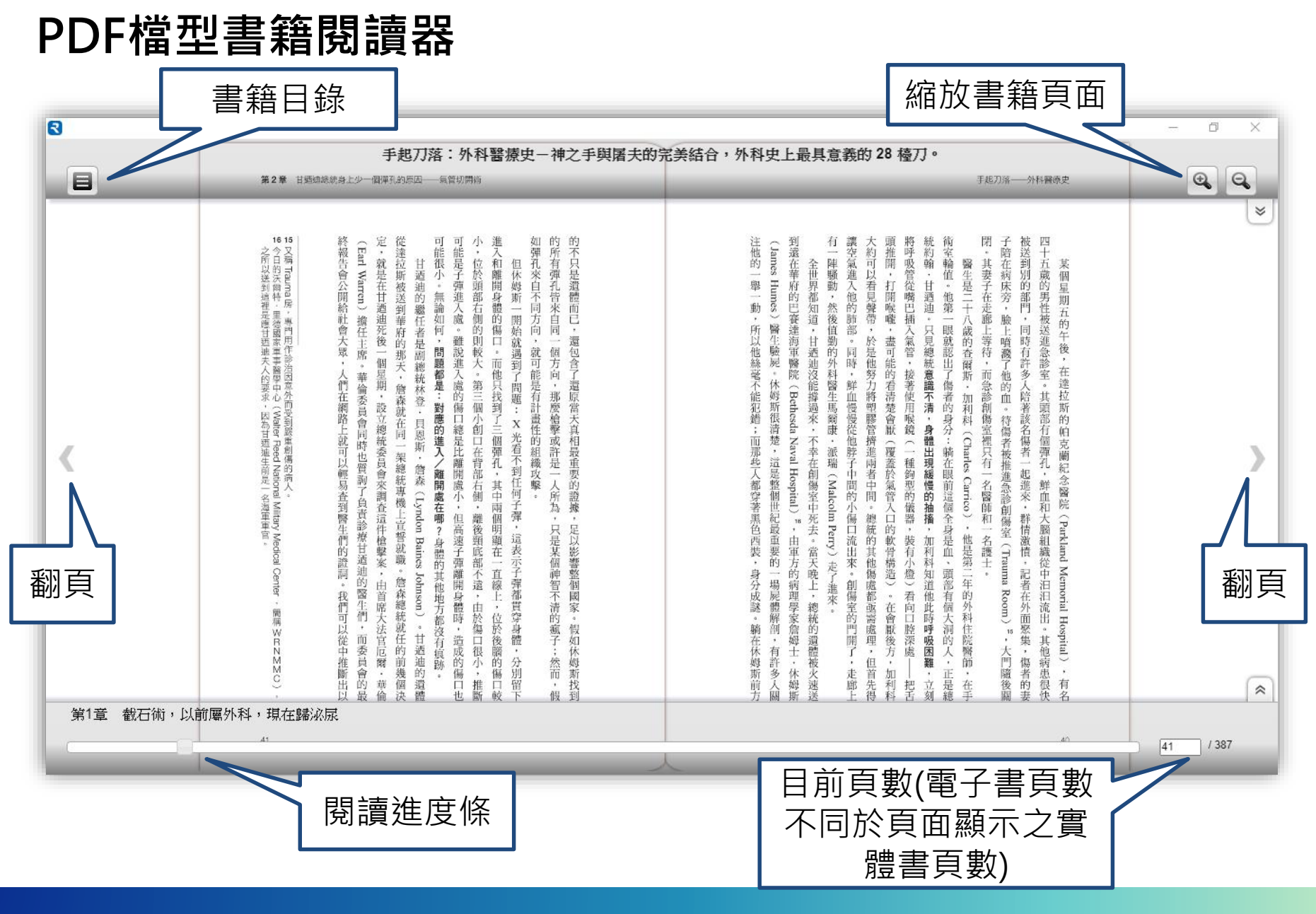

## **EPUB檔型書籍閱讀器**

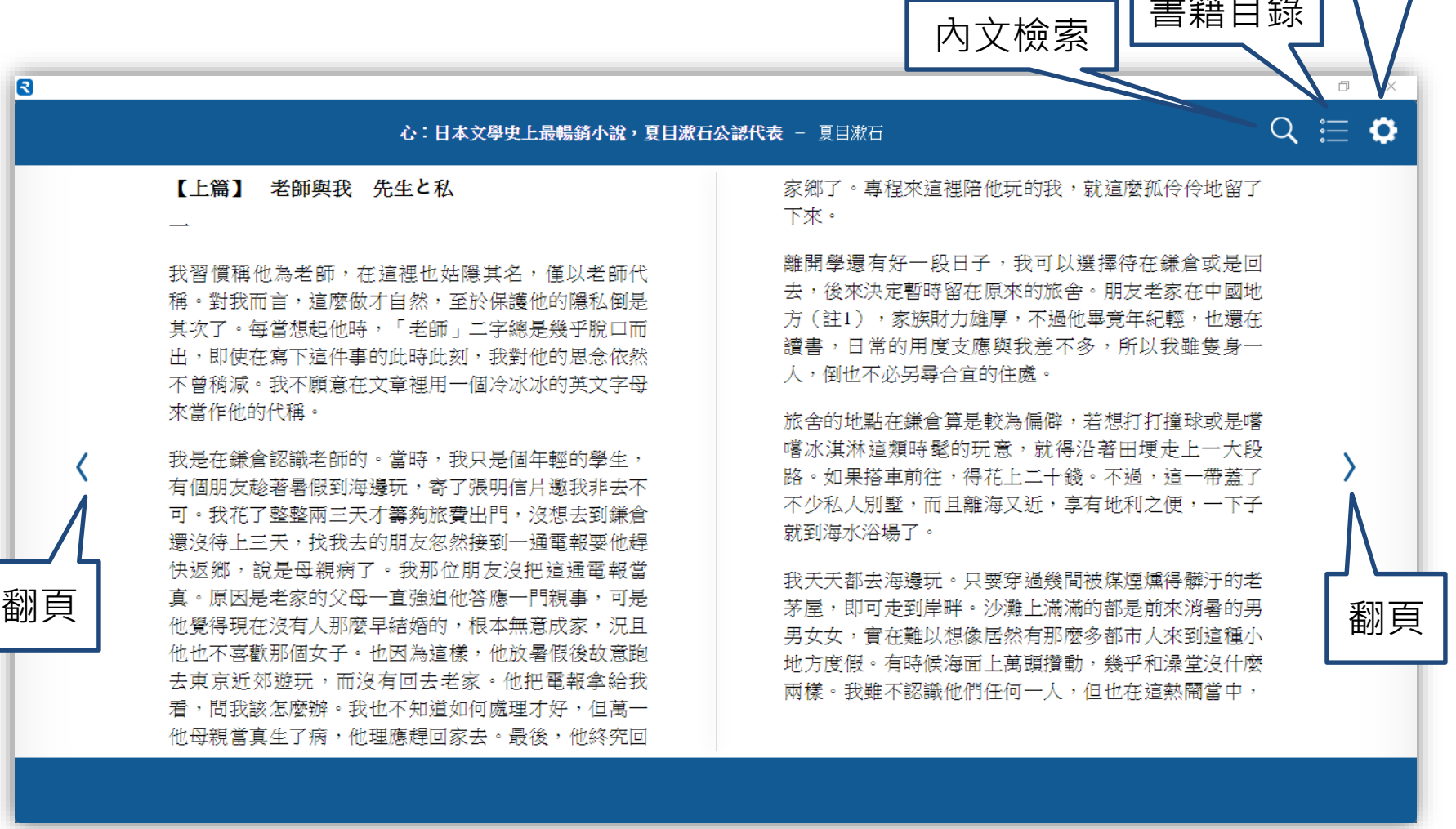

閱讀顯示選項

書籍目錄

## **EPUB檔型書籍閱讀器**

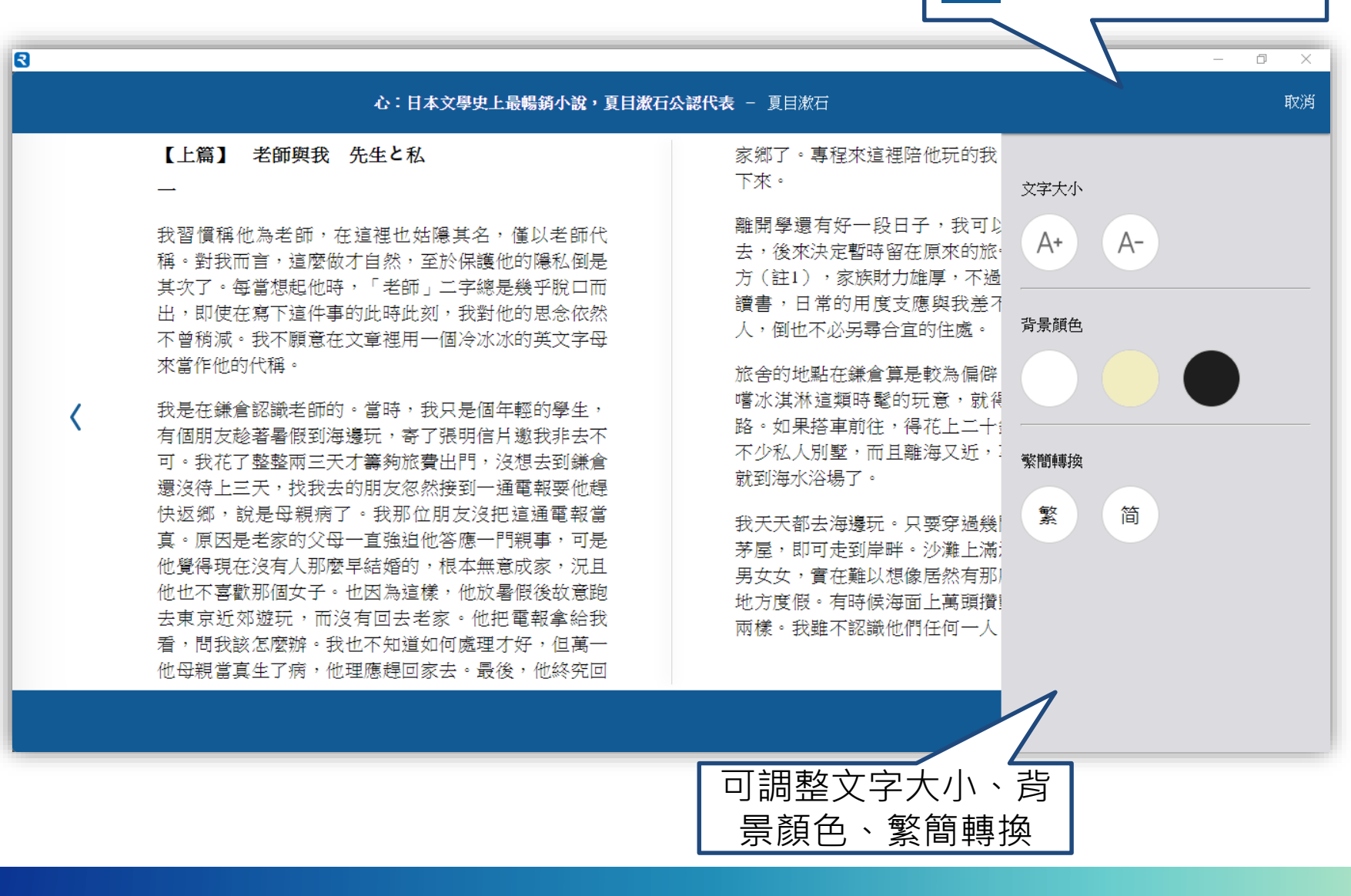

閱讀顯示選項內容

Ο

# **Thank You**

有任何疑問,歡迎與我們的客服聯繫 ©

**客服專線**:0800-000-747 **客服信箱**:[books@airiti.com](mailto:books@airiti.com) **服務時間**:週一至週五 AM09:00-PM18:00

**D** airiti